Go to the **E-Services** page.

- **1.** Select **P.A.S.S.** or **PeopleSoftHR**
- **2**. Login with your **User ID** and **Password**
- **3. Click** Sign In

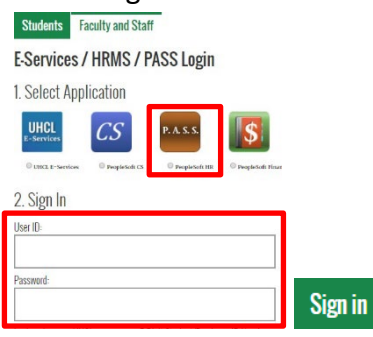

## **4. Click** the Time tile

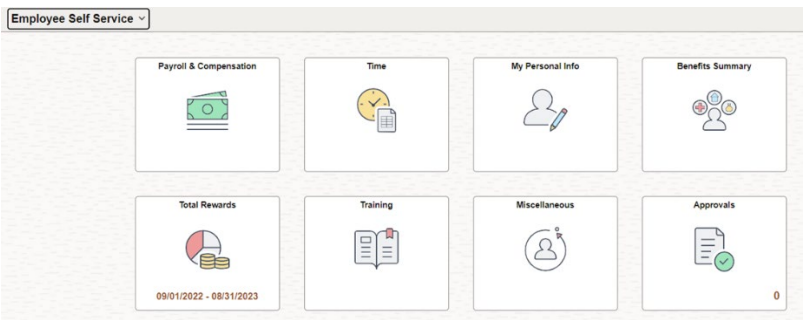

## **5.** Select **Punch Type** from the **drop-down menu**

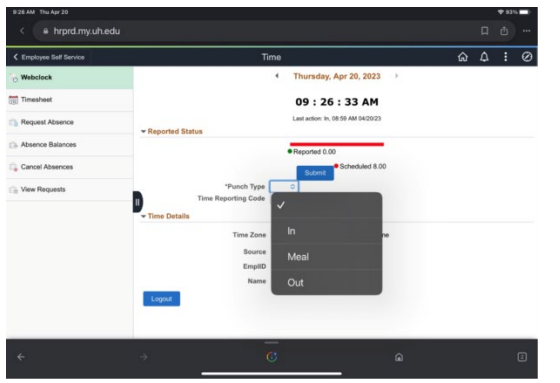

The options are: In, Meal, Out

## **6. Click** Submit

**The system displays the last reported time on the bottom of the page.**